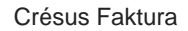

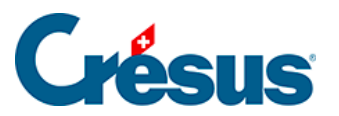

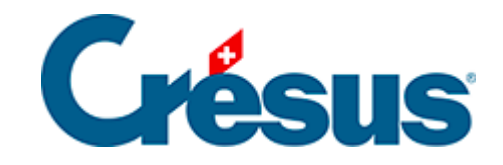

## **Crésus Faktura**

## [3.6.3 - Angebot in Rechnung umwandeln](#page-2-0)

<span id="page-2-0"></span>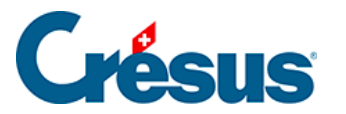

## **3.6.3 - Angebot in Rechnung umwandeln**

Um vom Status «Angebot» zum Status «Auftragsbestätigung» zu gelangen:

- Öffnen Sie die Registerkarte Zusammenfassung Ihres Dokuments.
- Klicken Sie auf die Schaltfläche Auftragsbestätigung.

In diesem Status können Sie den Inhalt des Dokuments ändern und an den tatsächlichen Auftrag des Kunden anpassen.

Bevor Sie zur nächsten Etappe gehen, muss das Dokument nicht zwingend ausgedruckt werden.

Um vom Status «Auftragsbestätigung» zum Status «Lieferschein» zu gelangen:

- Öffnen Sie die Registerkarte Zusammenfassung des Dokuments.
- Klicken Sie auf die Schaltfläche Lieferschein.

Um vom Status «Lieferschein» zum Status «Rechnung» zu gelangen:

- Öffnen Sie die Registerkarte Zusammenfassung des Dokuments.
- Klicken Sie auf die Schaltfläche Rechnung.

Der Inhalt der Rechnung kann noch geändert werden, um ihn an die tatsächliche Situation anzupassen.